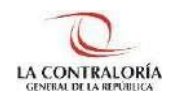

**Contraloría General de la República**

# **Sistema de Notificaciones y Casillas Electrónicas**

# **Manual del Auxiliar de Casilla Electrónica Asignación Obligatoria: Persona Natural**

**Versión 1.1.0**

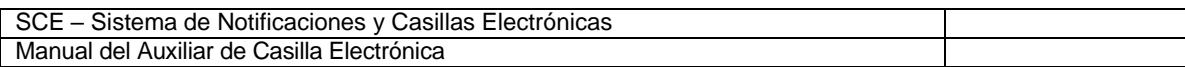

# **INDICE**

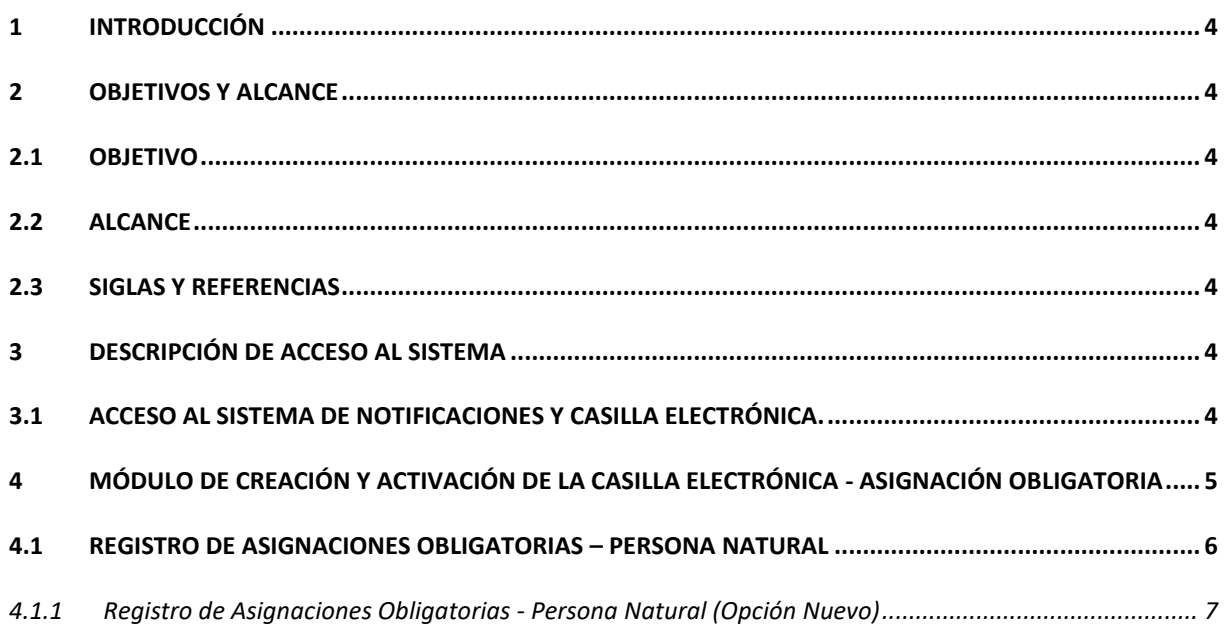

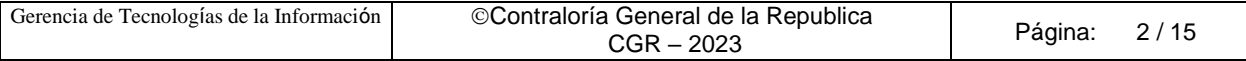

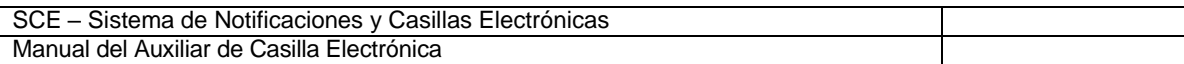

# **Control de Cambios**

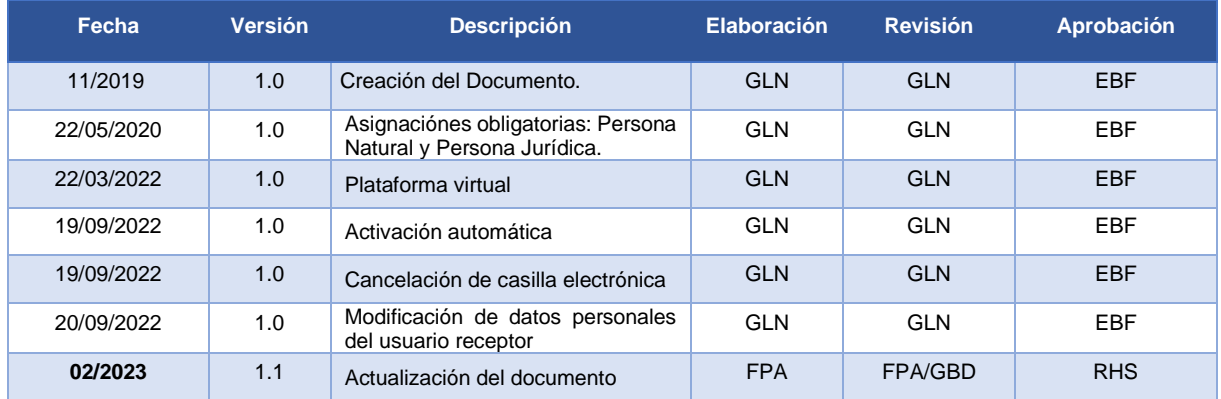

GLN = Gladys Linares Núñez EBF = Erik Bazan Flores RHS = Raúl Huertas Salazar GBD = Glam Becerra Delgado

FPA = Fabián Pérez Acosta

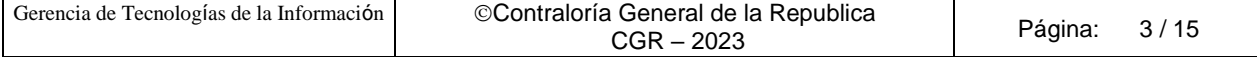

## **MANUAL**

## <span id="page-3-0"></span>**1 INTRODUCCIÓN**

El presente documento contiene la descripción general para la creación y activación de la Casilla Electrónica, por asignación obligatoria de personas naturales, en el Sistema de Notificaciones y Casillas Electrónicas.

## <span id="page-3-1"></span>**2 OBJETIVOS Y ALCANCE**

#### <span id="page-3-2"></span>**2.1 Objetivo**

Servir como guía de fácil entendimiento a través de instrucciones paso a paso, acompañadas de imágenes que ayude al Auxiliar de Casilla Electrónica, en la creación y activación de la casilla electrónica, por asignación obligatoria del Sistema de Notificaciones y Casillas Electrónicas.

#### <span id="page-3-3"></span>**2.2 Alcance**

Se encuentra dirigido a todos los usuarios que se registren con los siguientes perfiles o usuarios:

✓ **Perfil Auxiliar de Casilla Electrónica**: Personal autorizado de los órganos, incluidos los órganos desconcentrados y el Tribunal Superior de Responsabilidades Administrativas (TSRA), así como las unidades orgánicas de la Contraloría, y los OCI, que valida la identidad del servidor o ex servidor público, funcionario o ex funcionario público, o titular de la entidad, así como del correcto registro de los datos, para la creación y activación de la casilla electrónica, por asignación obligatoria.

### <span id="page-3-4"></span>**2.3 Siglas y referencias**

- **Contraloría** : Contraloría General de la República.
- **OCI** : Organo de Control Institucional.
- **SCE** : Sistema Notificaciones y Casillas Electrónicas.
- **TSRA** : Tribunal Superior de Responsabilidades Administrativas.

## <span id="page-3-5"></span>**3 DESCRIPCIÓN DE ACCESO AL SISTEMA**

#### <span id="page-3-6"></span>**3.1 Acceso al Sistema de Notificaciones y Casilla Electrónica.**

El acceso al Sistema de Notificaciones y Casilla Electrónica, se realiza accediendo al SCA de contraloría [\(https://apps1.contraloria.gob.pe/login/wfrm/Index.aspx\)](https://apps1.contraloria.gob.pe/login/wfrm/Index.aspx) y se realiza en función a los roles y accesos otorgados desde el SARI, los cuales a su vez están asociados a un determinado perfil de usuario, según se detalla a continuación:

✓ **Módulo de Creación y Activación de la Casilla Electrónica, por Asignación Obligatoria** (Perfil Auxiliar de Casilla Electrónica).

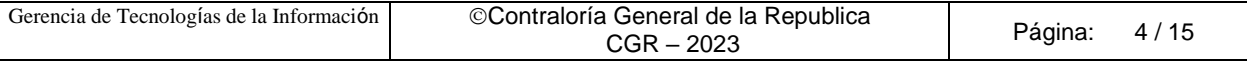

# <span id="page-4-0"></span>**4 MÓDULO DE CREACIÓN Y ACTIVACIÓN DE LA CASILLA ELECTRÓNICA - ASIGNACIÓN OBLIGATORIA**

El Auxiliar de Casilla Electrónica ingresará al SCA de Contraloría, con su código de usuario\*, contraseña\*\* y el código de Seguridad, luego dará click en el botón "Ingresar".

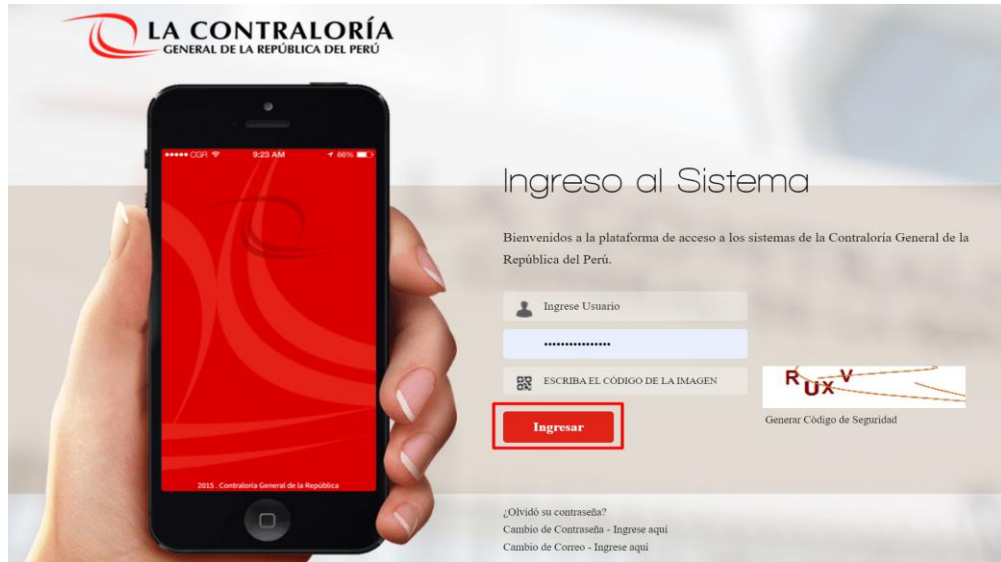

(\*) Recordar que el "usuario\*" para acceder al sistema de Casilla Electrónica desde el SCA, lo otorga quien cumpla la función como JEFE(A) UO/OCI o SUPERVISOR(A) , y lo realiza desde el aplicativo SARI (revisar los Manuales de Operador y Jefe – SARI, que se encuentran en la Web de Casilla). (\*\*) La contraseña, para un colaborador que no es de CGR, la generará por primera vez, siguiendo las indicaciones que se brindarán luego de dar clic en *¿olvidó su contraseña?*

Luego de registrar correctamente los datos solicitados en el SCA, auxiliar de casilla ingresará al sistema de casilla, dando clic en el ícono eCasilla-CGR y podrá registrar una asignación obligatoria para personas naturales.

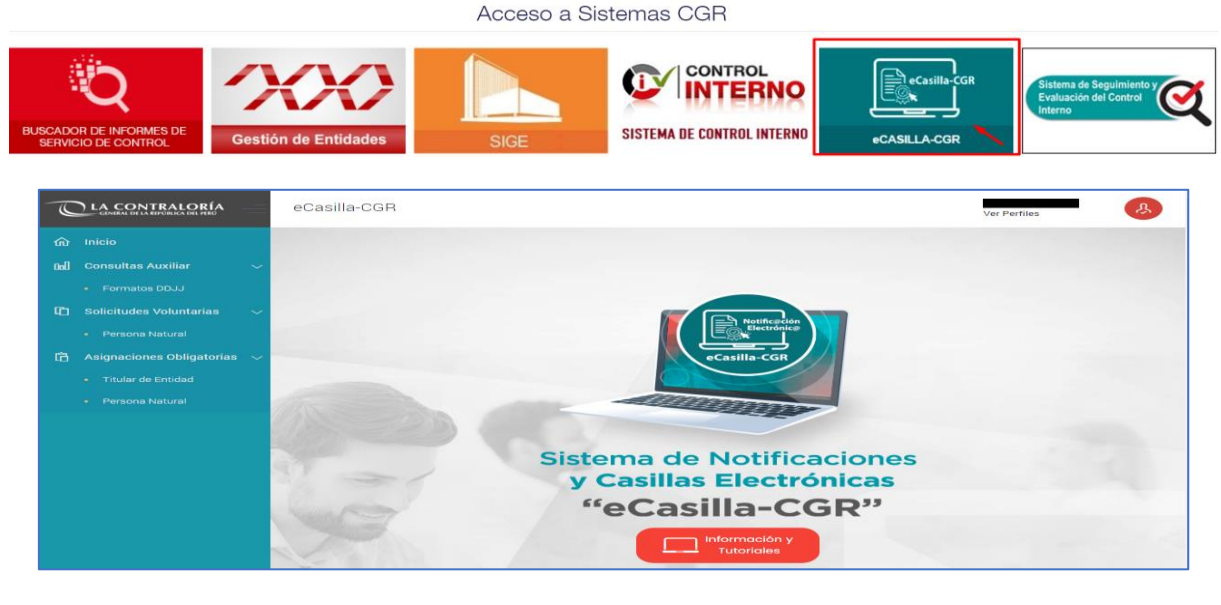

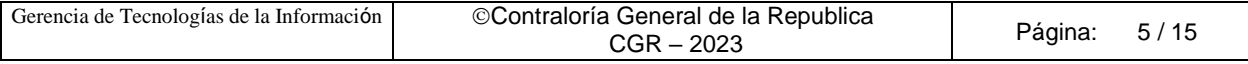

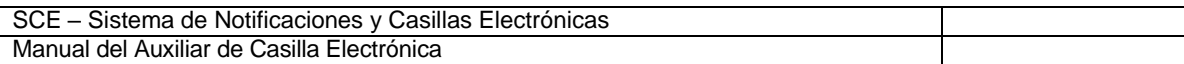

#### <span id="page-5-0"></span>**4.1 Registro de Asignaciones Obligatorias – Persona Natural**

El auxiliar de casilla electrónica debe hacer clic en la opción "Persona Natural", según se muestra a continuación:

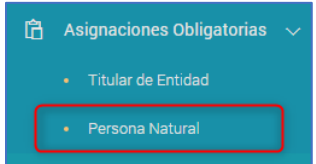

El sistema mostrará la siguiente pantalla, en donde se puede apreciar lo siguiente:

- ✓ **Sección 1**: se visualizan todos los criterios de búsqueda de las asignaciones obligatorias de personas naturales registradas, tales como: DNI (identificación de la persona natural), estado de la casilla (Pendiente de creación, Creada, Activada, En Uso, Denegada y Cancelada), rango de fecha de registro y tipo de Registro Inicial (Indica si la carga se hizo para personas naturales que poseen correo electrónico o sin correo electrónico). Luego de que el auxiliar de casilla electrónica registra los criterios de búsqueda necesarios debe hacer clic en "Buscar". En caso requiera quitar los criterios de búsqueda seleccionados debe hacer clic en "Limpiar".
- ✓ **Sección 2**: se listarán todas las casillas electrónicas registradas en el sistema, acorde a los criterios de búsqueda seleccionados previamente por el auxiliar de casilla electrónica.

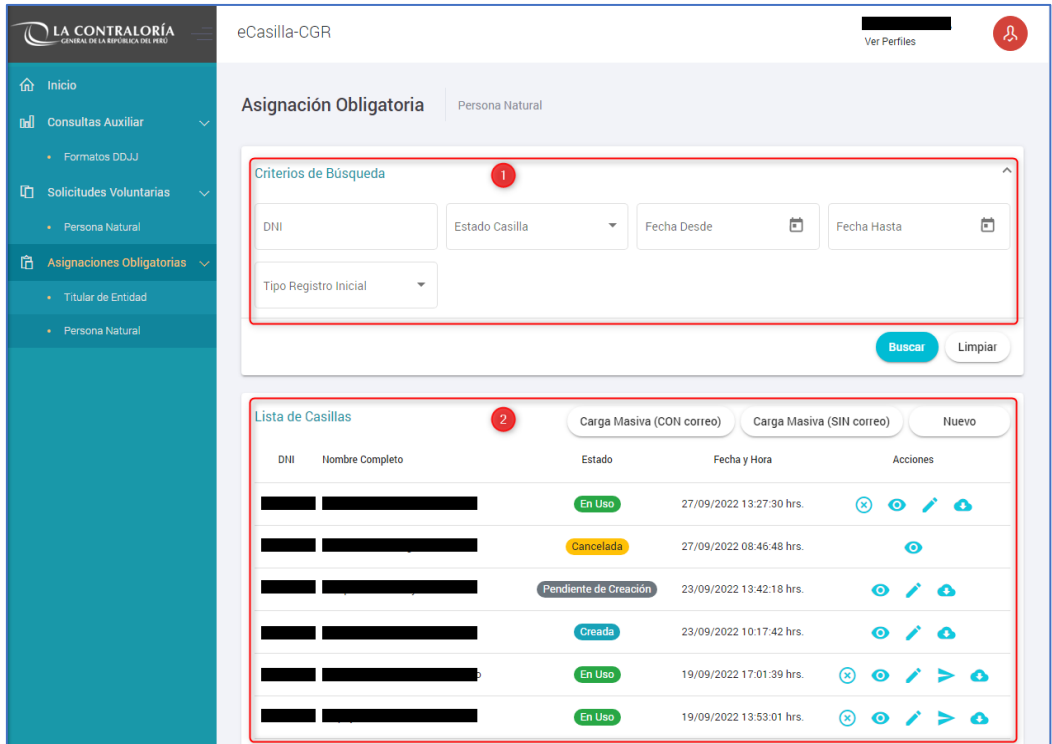

En la pantalla anterior, en la **sección 2** se puede observar las siguientes opciones:

✓ **Carga Masiva (con Correo):** para asignar la casilla electrónica de usuarios de tipo persona natural de manera masiva (varios usuarios a la vez) y con la condición de que posean correo electrónico PERSONAL.

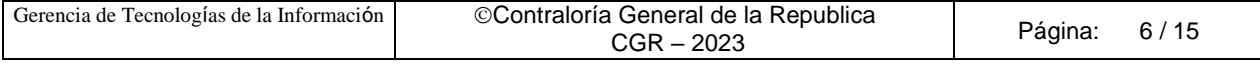

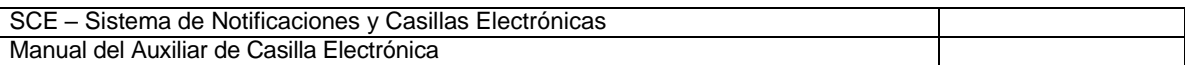

- ✓ **Carga Masiva (sin Correo)**: para asignar la casilla electrónica de usuarios de tipo persona natural de manera masiva (varios usuarios a la vez), en los casos que no posean correo electrónico PERSONAL.
- ✓ **Nuevo**: para asignar la casilla electrónica de un (1) usuario de tipo persona natural.

#### <span id="page-6-0"></span>**4.1.1 Registro de Asignaciones Obligatorias - Persona Natural (Opción Nuevo)**

Para ingresar a la opción de creación de casillas, se tiene que dar clic en el botón (Nuevo):

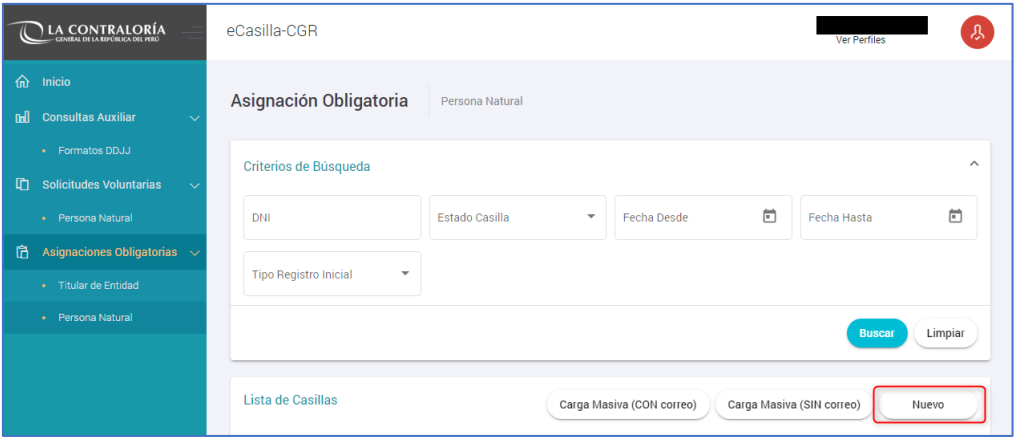

Con esta opción se van a crear casillas electrónicas de manera individual. Luego aparecerá la siguiente pantalla:

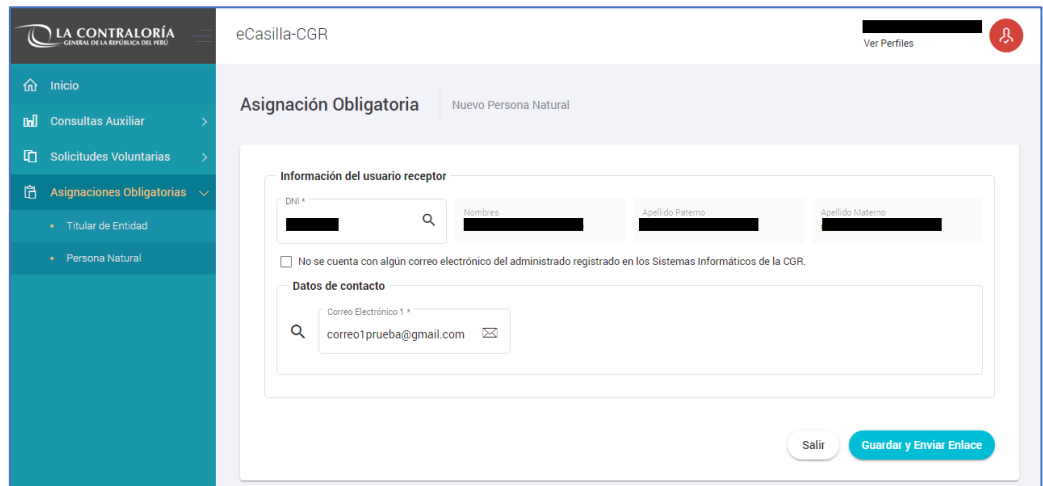

En esta pantalla, el auxiliar de casilla electrónica debe registrar el DNI de la persona y se da clic el botón de" búsqueda" (símbolo de la lupa), con lo cual se obtienen los datos de la persona a la cual se creará la casilla electrónica.

Además, existe la opción denominada: "No se cuenta con algún correo electrónico del administrado registrado en los Sistemas Informáticos de la CGR", el cual se marca con un **check**, en el caso de que no se cuente con dicho correo **personal** o el correo **personal** digitado por auxiliar de casilla, no es reconocido por el sistema de casilla electrónica.

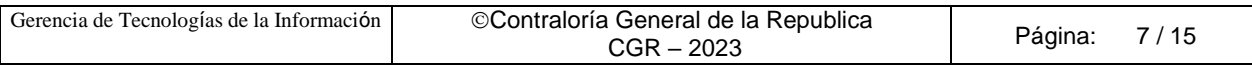

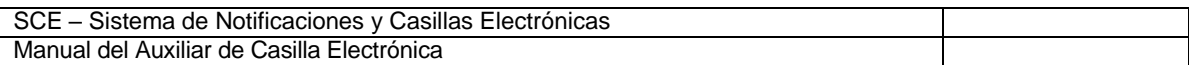

#### **CASO A (Creación de casilla electrónica: Persona Natural, sin marcar el check)**

En primer lugar, mostraremos la secuencia sin marcar el check (debido a que sí se cuenta con correo electrónico **PERSONAL** y es reconocido por el sistema de casilla electrónica) y daremos clic en el botón "Guardar y Enviar Enlace", y se mostrará la siguiente ventana:

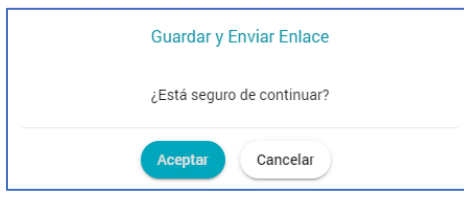

Se presiona el botón "Aceptar", mostrándose la siguiente pantalla:

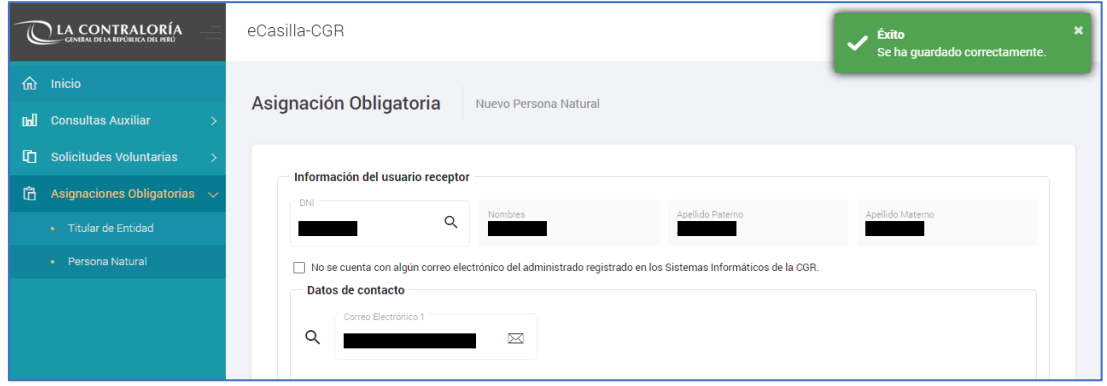

Se presiona el botón "Salir" y al buscar el DNI del usuario receptor, a quien se inició el proceso de creación de casilla, se mostrará la siguiente información:

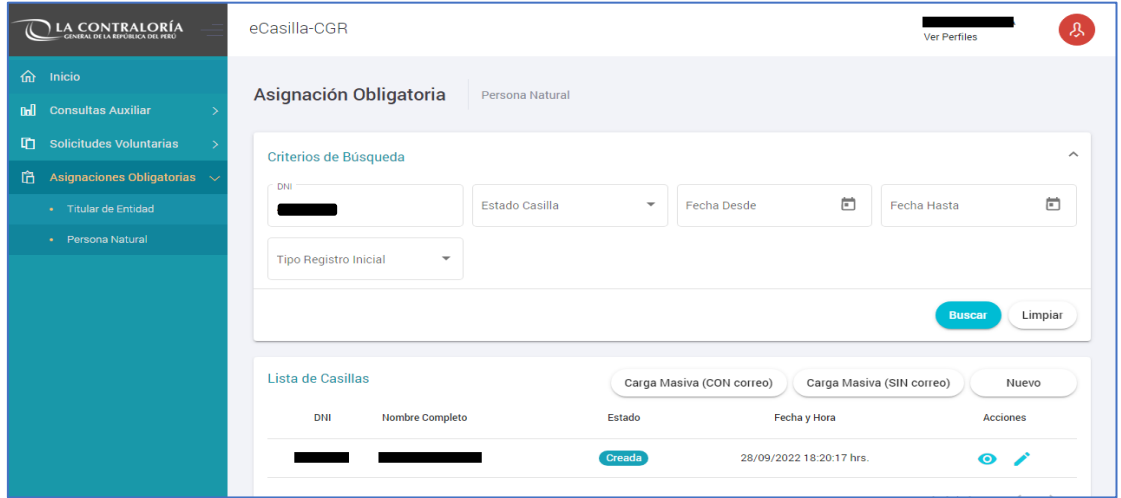

Luego el usuario receptor recibirá un enlace de verificación al correo electrónico y con dicho envío el estado de la casilla electrónica se mostrará como "Creada" según se muestra en la imagen anterior.

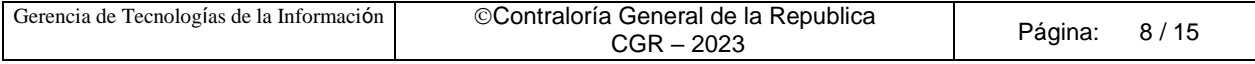

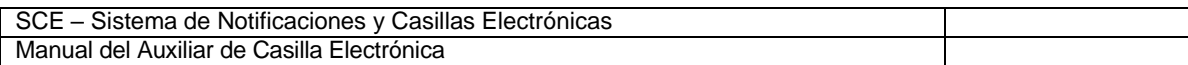

#### **CASO B (Creación de casilla electrónica: Persona Natural, marcando el check)**

En segundo lugar, mostraremos la secuencia al marcar el check "No se cuenta con algún correo electrónico del administrado registrado en los Sistemas Informáticos de la CGR". (debido a que no se cuenta con correo electrónico **PERSONAL** o el correo **PERSONAL** digitado por auxiliar no es reconocido por el sistema de casilla).

Si el correo personal registrado por el auxiliar de casilla, no es reconocido por el sistema de casilla se mostrará la siguiente Advertencia y corresponderá marcar el check "No se cuenta con algún correo electrónico del administrado registrado en los Sistemas Informáticos de la CGR".

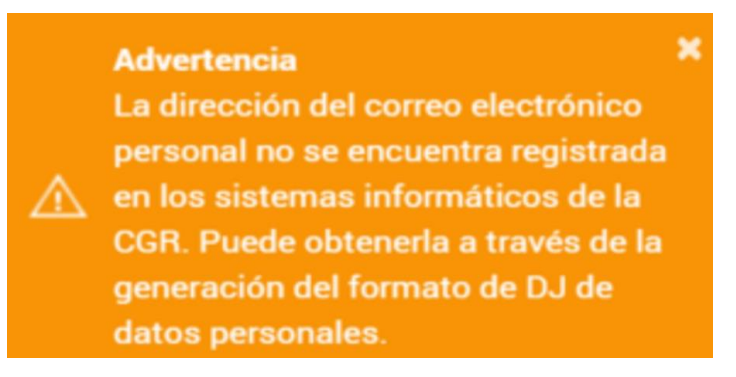

**Observación**: La advertencia, se muestra porque usuario receptor no presentó la DDJJ de Intereses, de Rentas o de Bienes; o el correo brindado no fue registrado en alguna de las DDJJ mencionadas y CGR no puede autenticar la veracidad del correo del usuario receptor. Por tal motivo se invita a generar y descargar la DDJJ de datos personales.

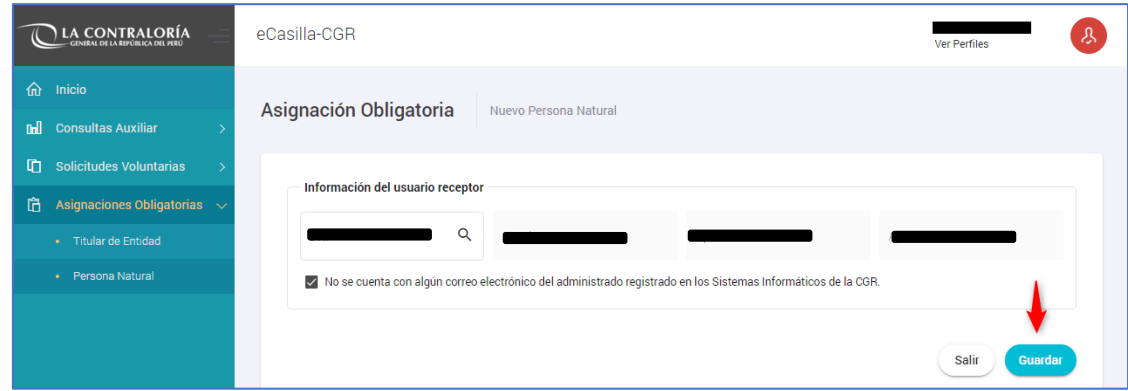

Luego de marcar el check, daremos clic en el botón "Guardar", y se mostrará la siguiente pantalla:

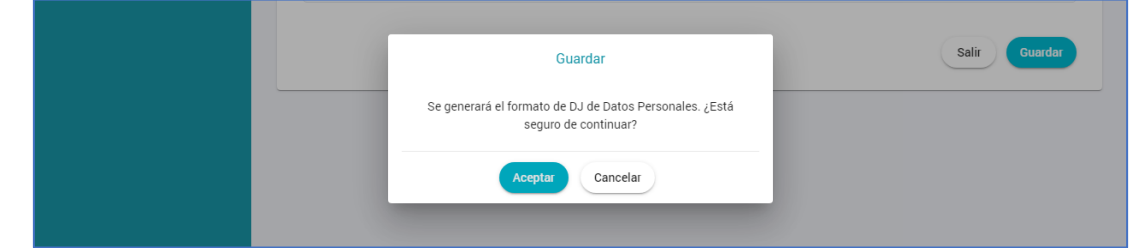

Se presiona el botón "Aceptar" y se mostrará la siguiente pantalla:

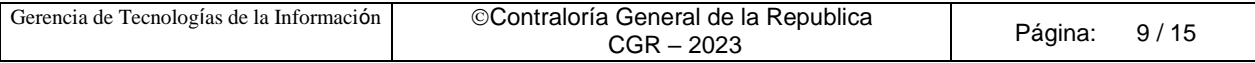

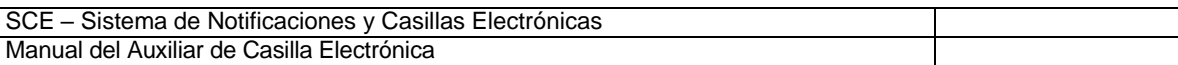

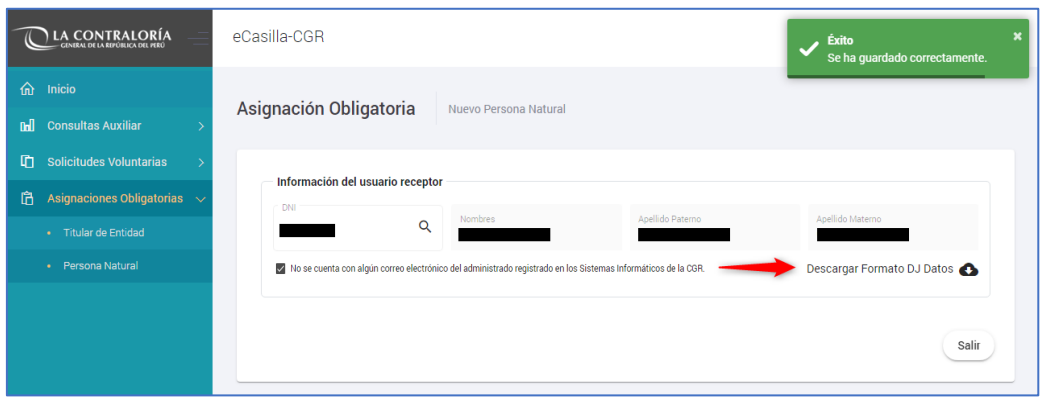

Es importante mencionar que, debido a que no se registró el correo electrónico personal, se habilita la opción: "Descargar Formato DJ Datos", el cual tiene que ser descargado y guardado por el auxiliar de casilla electrónica.

Modelo de Declaración Jurada, **generada por el mismo sistema de casilla electrónica**:

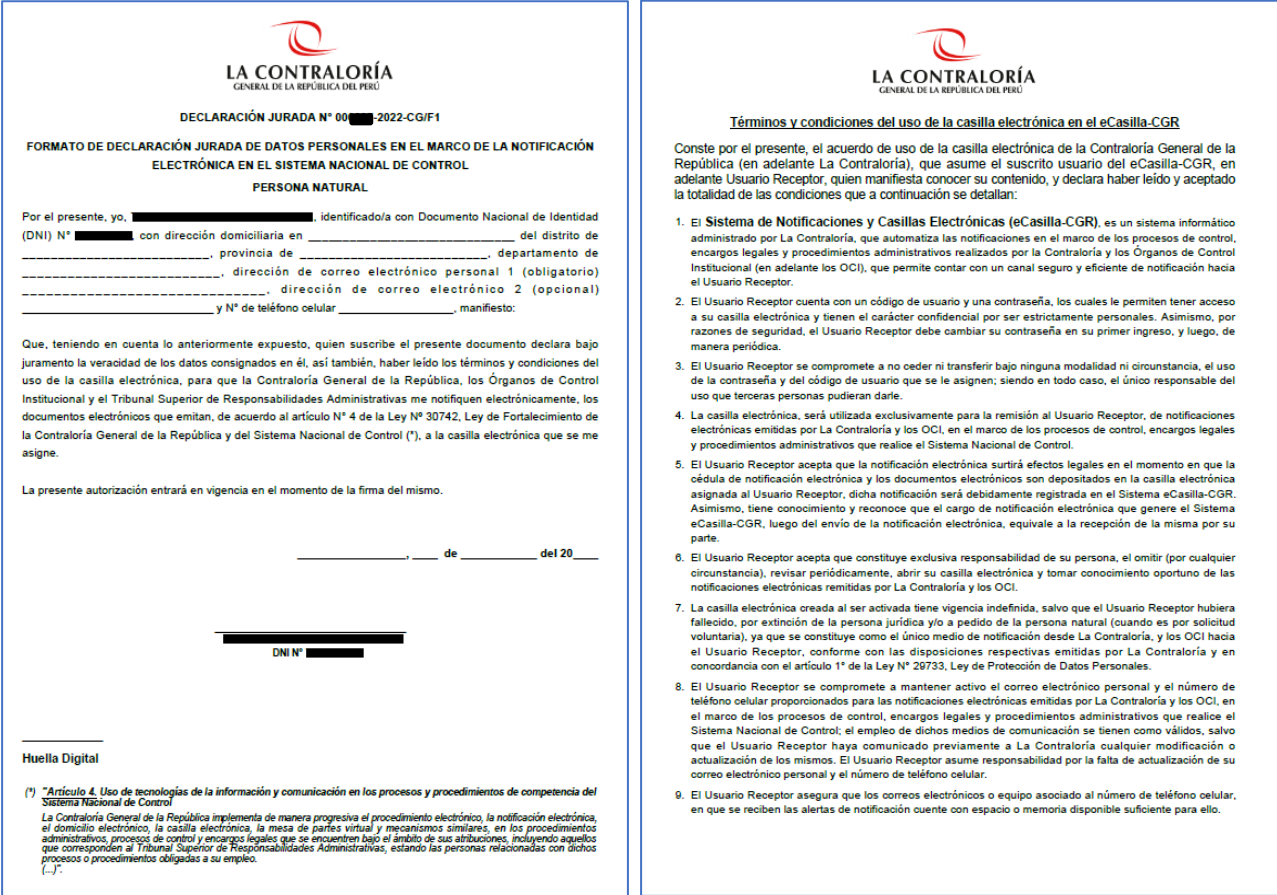

Estos archivos en formato PDF, deben descargarse y ponerse a disposición del usuario receptor para su llenado, firma y registro de su huella de corresponder, a fin de que pueda completar la información necesaria que le permita obtener su casilla electrónica.

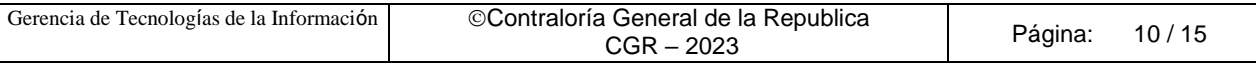

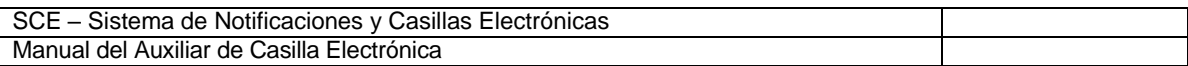

Al buscar el DNI de la persona natural, observaremos la siguiente información:

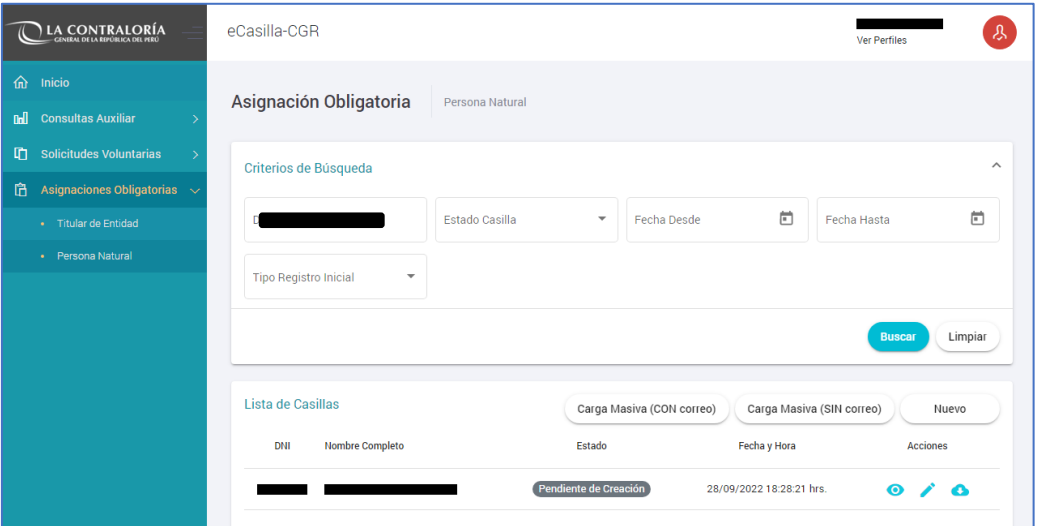

Se observa que el estado de la casilla electrónica se encuentra en estado "Pendiente de Creación", debido a que es necesario que se completen los datos de la Declaración Jurada donde la persona natural registre sus datos (entre ellos su dirección, correo electrónico personal y número de celular).

Luego auxiliar de casilla, tiene que comunicar al usuario receptor (personal natural), la existencia de la DDJJ y explicarle los medios por los cuales pueden presentar la DDJJ.

Los medios, por los cuales la DDJJ puede ser presentada al auxiliar de casilla, son los siguientes:

a). **En físico y original**: Cuando la DDJJ tiene firma manuscrita.

b). **Vía correo electrónico**: Cuando la DDJJ tiene firma digital o firma electrónica.

c). **Por Plataforma Virtual eCasilla-CGR**: Cuando usuario receptor presenta la DDJJ ingresando a la plataforma virtual <https://ecasilla.contraloria.gob.pe/pvirtual> puede revisar el manual [\(https://doc.contraloria.gob.pe/ecasilla/docs/manuales/4-](https://doc.contraloria.gob.pe/ecasilla/docs/manuales/4-%20Manual_de_Acceso_a_la_Plataforma_Virtual.pdf) Manual\_de\_Acceso\_a\_la\_Plataforma\_Virtual.pdf)

Asimismo, auxiliar de casilla tiene que registrar la fecha en la que realiza esta comunicación en el sistema de casilla electrónica, en la opción denominada "Fecha de puesta a disposición de la DDJJ"; al registrar esta fecha, el sistema iniciará el conteo de los 5DH que se otorga, para que el usuario receptor (persona natural) presente la DDJJ al auxiliar de casilla.

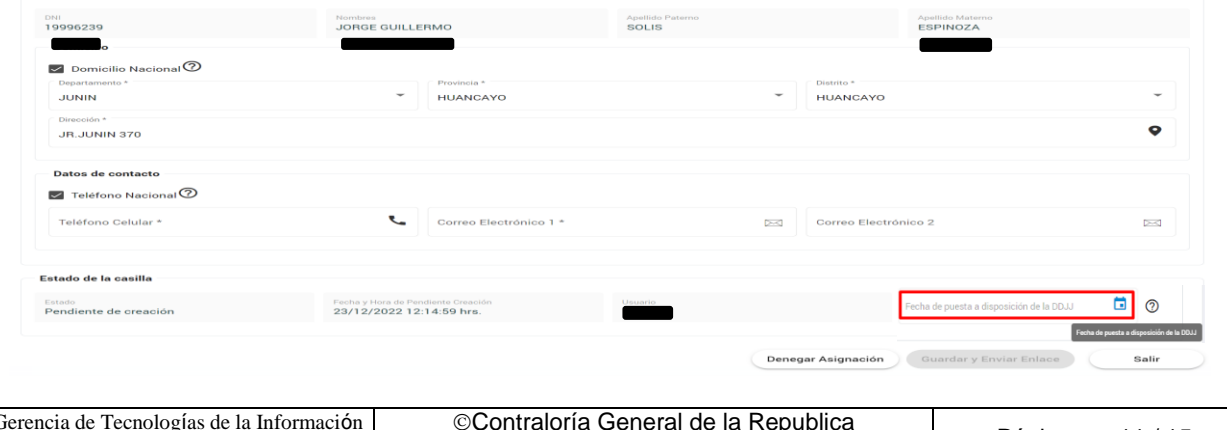

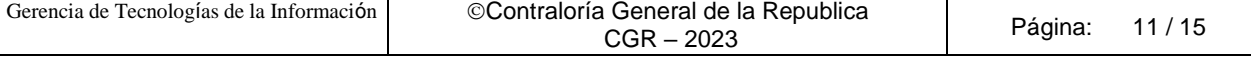

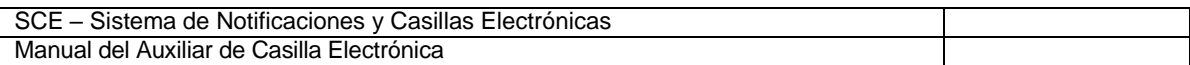

Auxiliar de casilla, luego de obtener la DDJJ firmada y registrada por el usuario receptor, y con el objetivo de continuar con la creación de la casilla electrónica, ingresará a la opción "Asignaciones Obligatorias/Persona Natural", buscará a la persona natural con su DNI, y en la sección denominada Acciones dará clic en Editar (símbolo del lápiz).

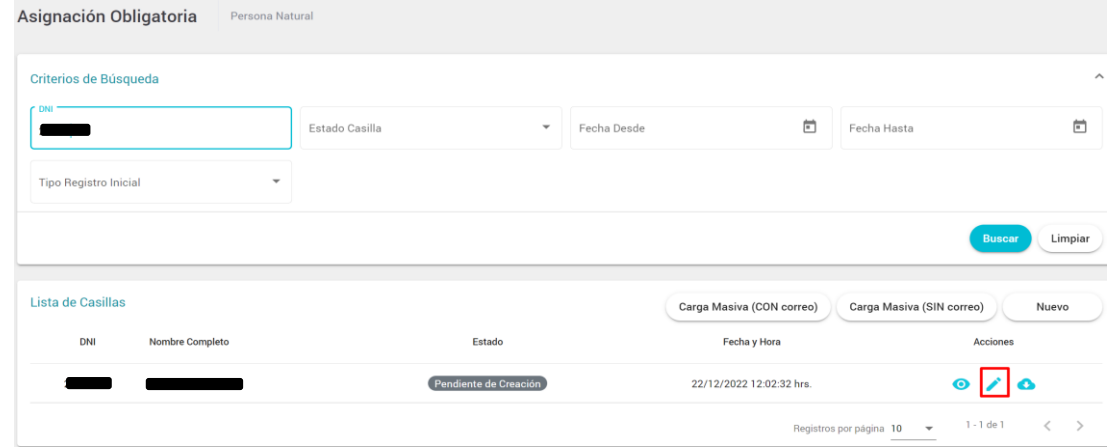

Luego completará los datos brindados en la DDJJ (celular y correo personal) según se muestra en la pantalla siguiente:

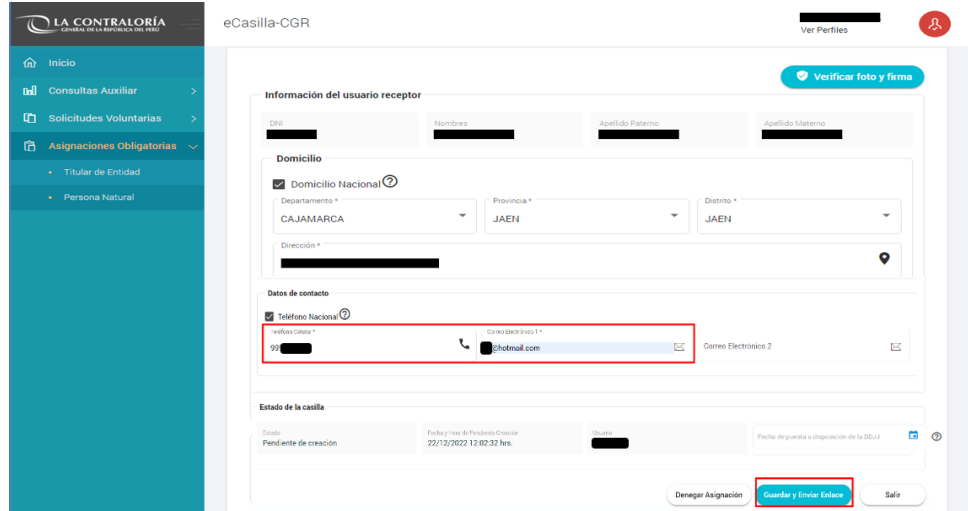

Luego de completar los datos solicitados, grabará la información registrada y enviará el enlace de verificación, presionando el botón "Guardar y Enviar Enlace", el sistema mostrará un mensaje de confirmación, preguntando si está seguro de realizar la operación, se tiene que dar clic en el botón "Aceptar" para continuar.

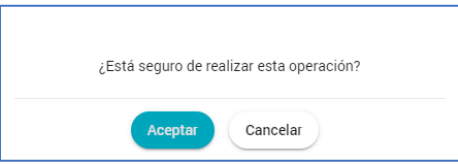

Luego se mostrará un mensaje informativo, indicando que se envió el enlace de verificación al correo registrado. Auxiliar comunicará está acción y solicitará al usuario receptor revisar su correo en Bandeja de entrada o en Correos no deseados (SPAM) y realizar la Activación de su casilla.

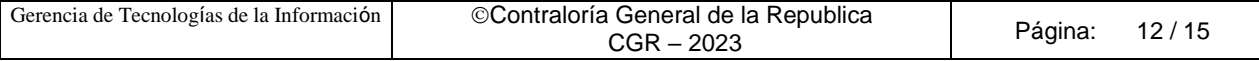

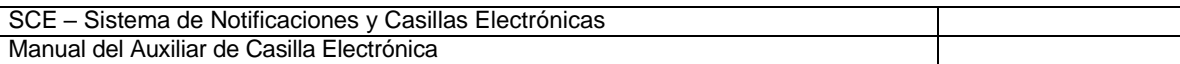

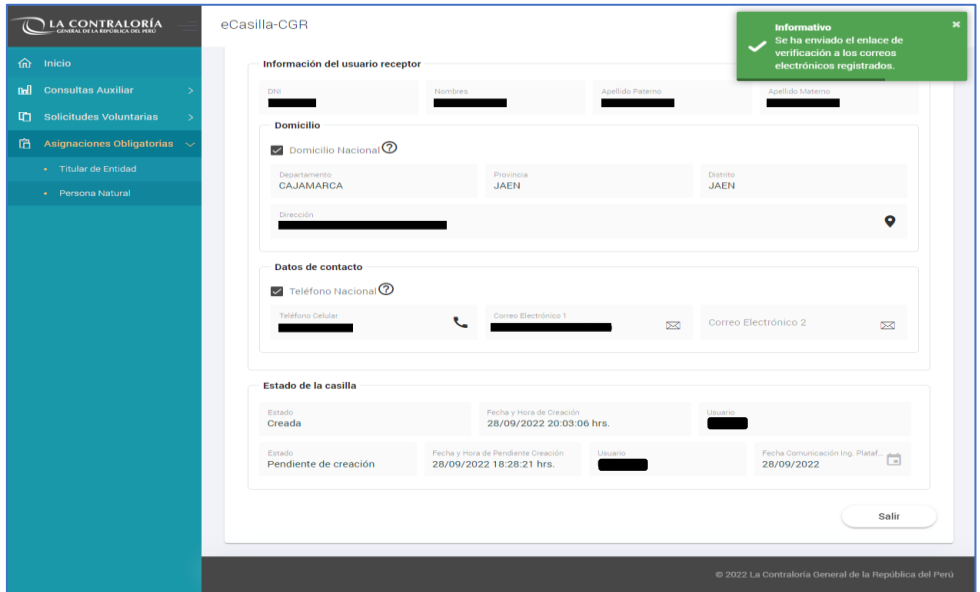

Luego el usuario receptor recibe un enlace de verificación a los correos electrónicos registrados y con dicho envío el estado de la casilla electrónica cambia su estado a "Creada", para verificar esta información, auxiliar de casilla, buscará el DNI del usuario receptor, según se muestra en la siguiente pantalla:

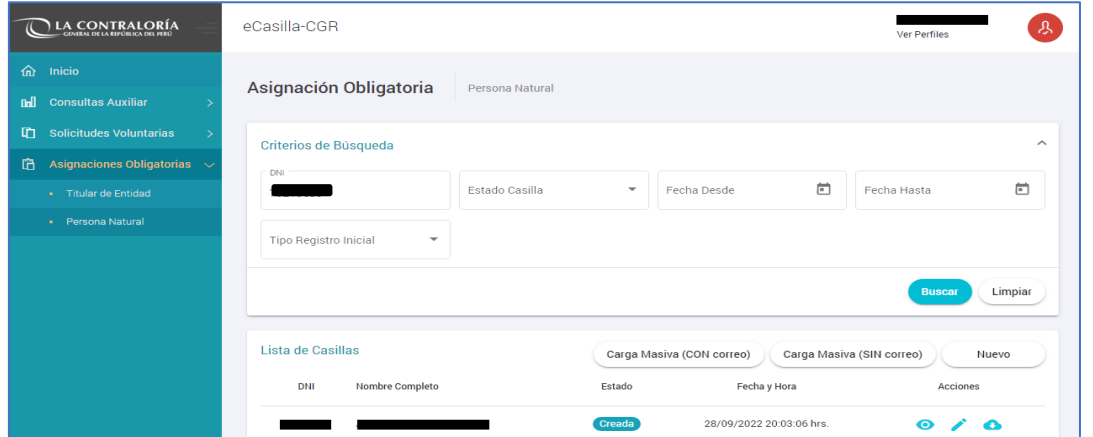

Para ambos casos descritos A o B, el usuario receptor recibirá el correo con el enlace de verificación, como se muestra en la siguiente imagen:

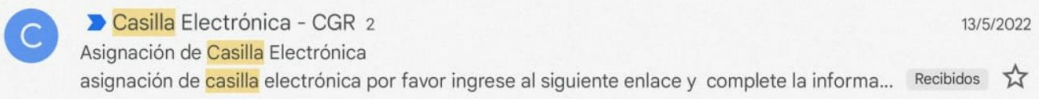

Al acceder al correo, encontrá la información necesaria para validar su identidad dando clic donde dice "**Ingrese aquí**".

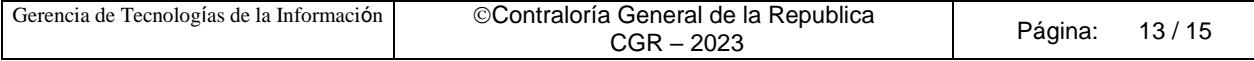

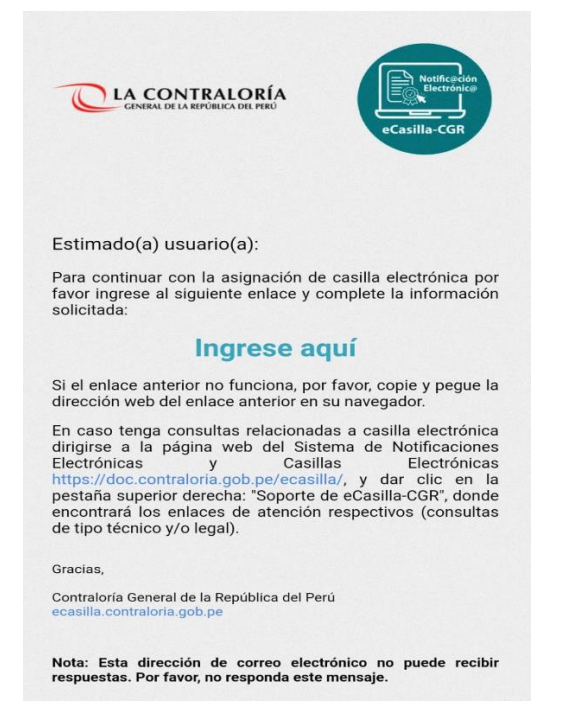

Al acceder en la opción "Ingrese aquí, usuario receptor tendrá que registrar los datos solicitados (DNI, Fecha de Nacimiento, Fecha de emisión del DNI), registrar el texto de la imagen y dar clic en "Ver términos y condiciones del servicio de casilla electrónica"; al completar toda la información se activará el botón **Continuar**, el cual se tiene que dar clic.

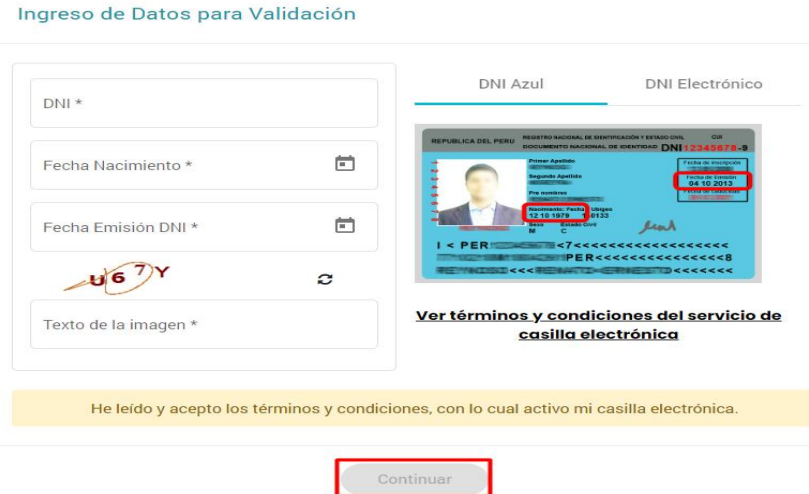

Luego se mostrará un mensaje en pantalla, indicando que la casilla fue Activada y que se le enviará información e instrucciones para acceder a la casilla; esta información llegará al correo registrado al momento de la creación.

Finalmente, usuario receptor recibirá un nuevo correo indicando que su casilla fue **Activada** y se le brindará información y las instrucciones de acceso a su casilla por primera vez.

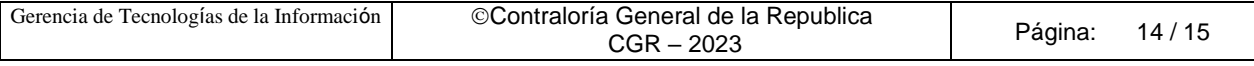

Casilla Electrónica - CGR 13/5/2022 Casilla Electrónica activada Su <mark>casilla</mark> electrónica ha sido activada exitosamente. Para acceder a su <mark>casilla</mark> elec... Recibidos A

Al acceder al correo, usuario receptor encontrará un link o enlace para acceder a su casilla electrónica personal, también encontrará un **usuario** que siempre será el número de su DNI y una **contraseña temporal**, que deberá cambiar al ingresar por primera vez a su casilla electrónica.

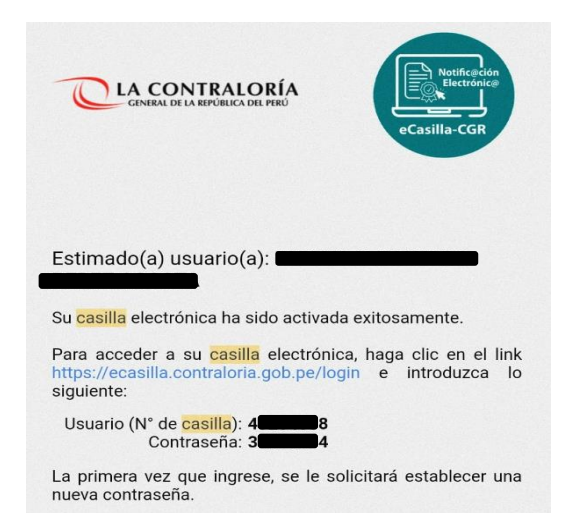

Al acceder al link [https://ecasilla.contraloria.gob.pe/login,](https://ecasilla.contraloria.gob.pe/login) usuario receptor tiene que dar clic en la opción ACCESO A CASILLA ELECTRÓNICA y registrar el usuario, que siempre será su DNI y la contraseña, que el mismo generó, luego dará clic en el botón "Ingresar", de esta manera ingresará a su casilla personal.

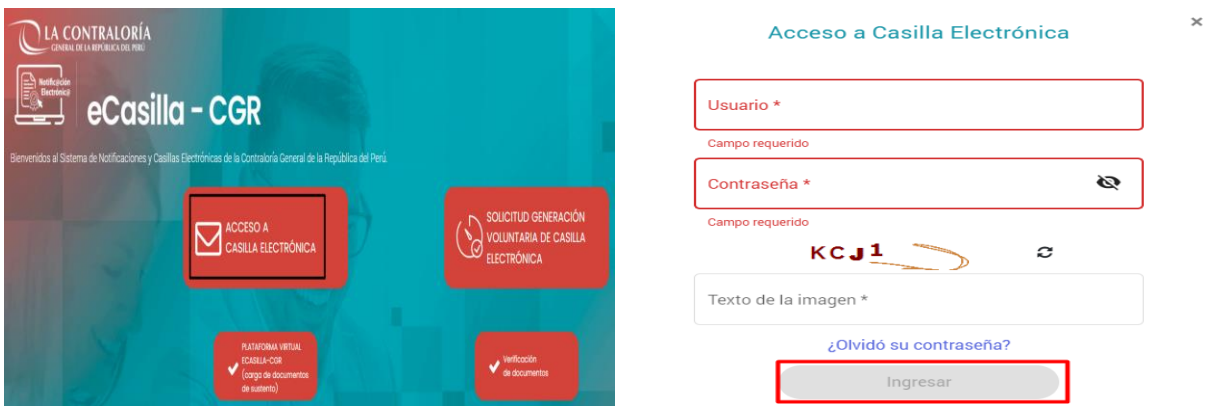

#### **IMPORTANTE**:

En caso tenga consultas relacionadas a casilla electrónica dirigirse a la página web del Sistema de Notificaciones Electrónicas y Casillas Electrónicas [https://doc.contraloria.gob.pe/ecasilla/,](https://doc.contraloria.gob.pe/ecasilla/) y dar clic en la pestaña superior derecha: "Soporte de eCasilla-CGR", donde encontrará los enlaces de atención respectivos (consultas de tipo técnico y/o legal).

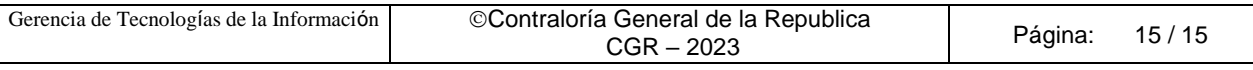